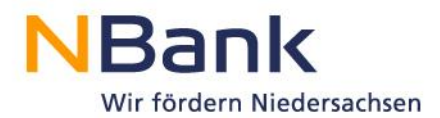

## **Kundenportal-PDF-Dokumente aus dem Internet Explorer mit Adobe Acrobat öffnen und hochladen**

**Download Adobe Acrobat:<http://get.adobe.com/de/reader/>**

1. Auf "Offline-Formular herunterladen" klicken, um das gewünschte Formular auf dem Computer zu speichern.

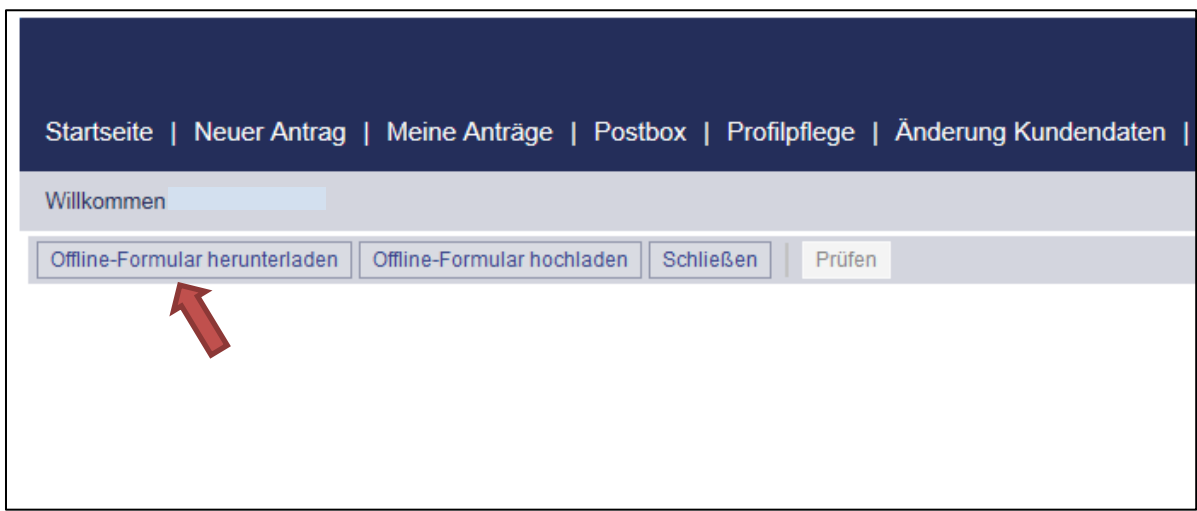

2. Jetzt fragt der Internet Explorer, ob Sie das Dokument öffnen oder speichern möchten. Klicken Sie auf "Speichern".

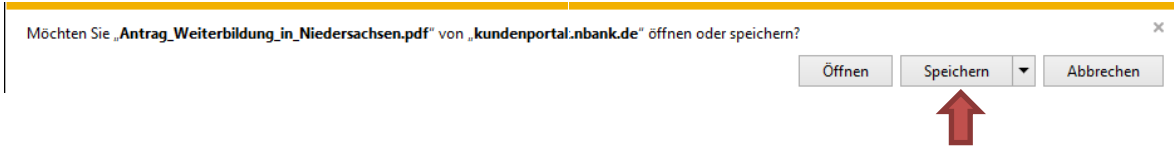

3. Es erscheint die Meldung, dass der Download abgeschlossen wurde. Über "Ordner öffnen" können Sie in das Download-Verzeichnis Ihres Computers navigieren.

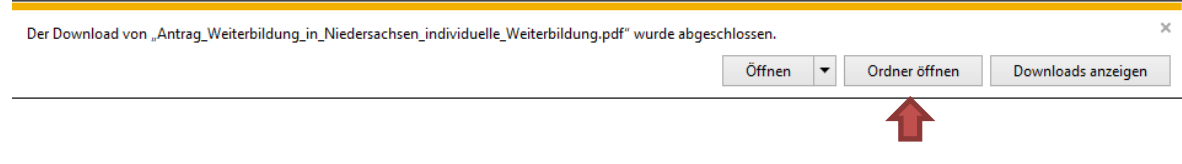

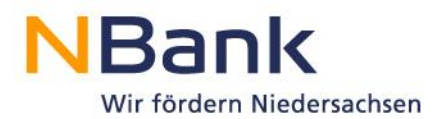

4. Mit einem Rechtsklick können Sie das Dokument über "Öffnen mit" und "Adobe Reader" öffnen.

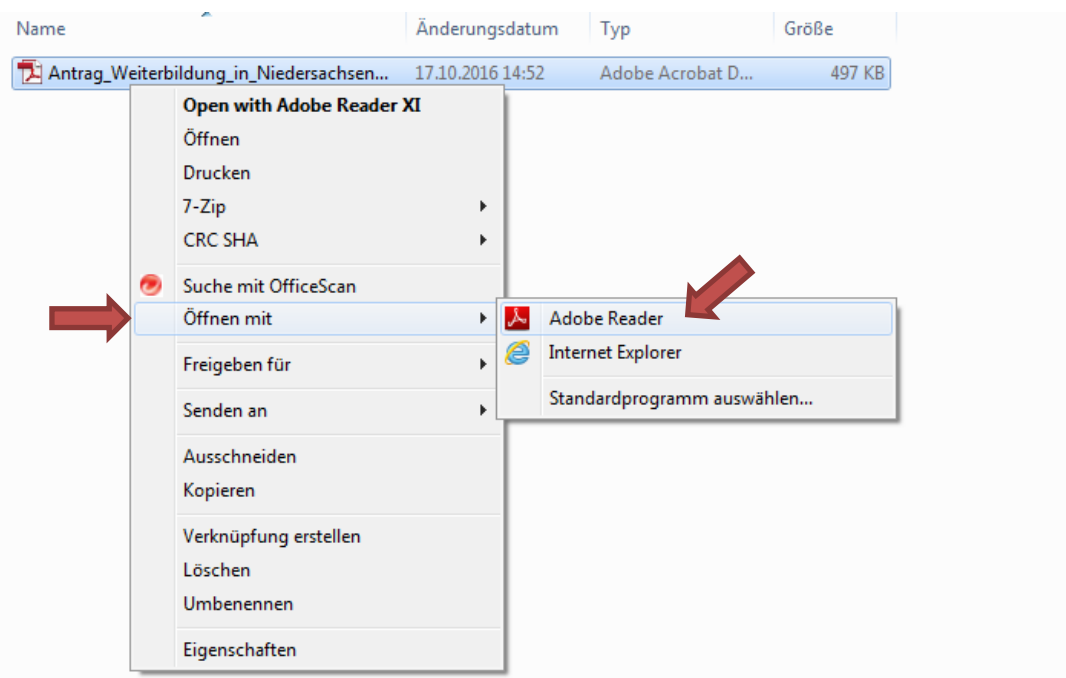

- 5. Jetzt öffnet sich der gewünschte Antrag im Adobe Reader und kann bearbeitet und wieder abgespeichert werden.
- 6. Kehren Sie zurück in den Internet Explorer und klicken Sie auf "Offline-Formular hochladen".

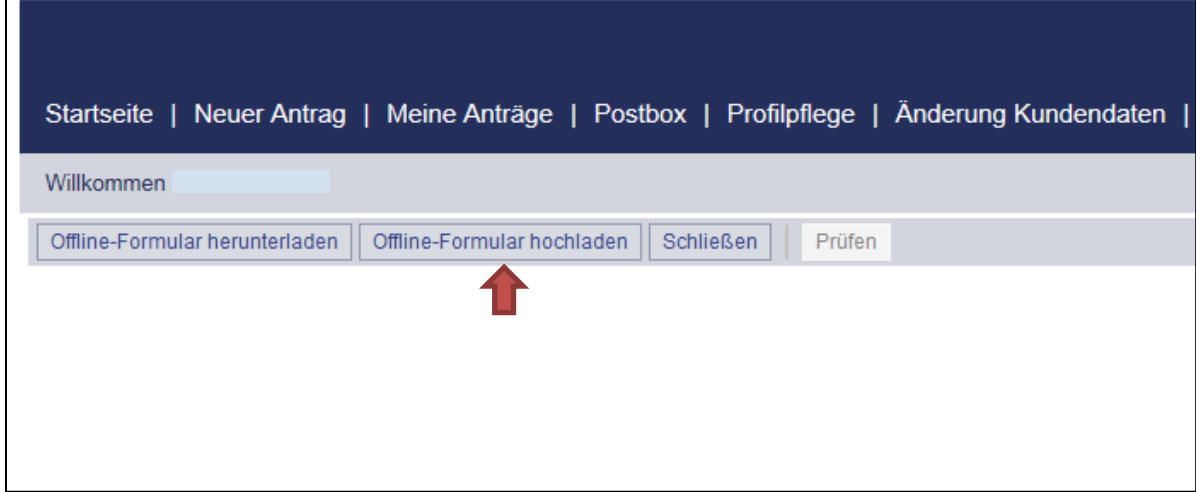

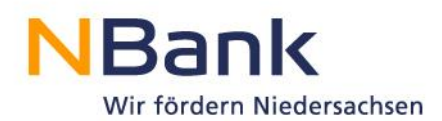

7. Klicken Sie auf "Durchsuchen", um Ihr Dokument auszuwählen.

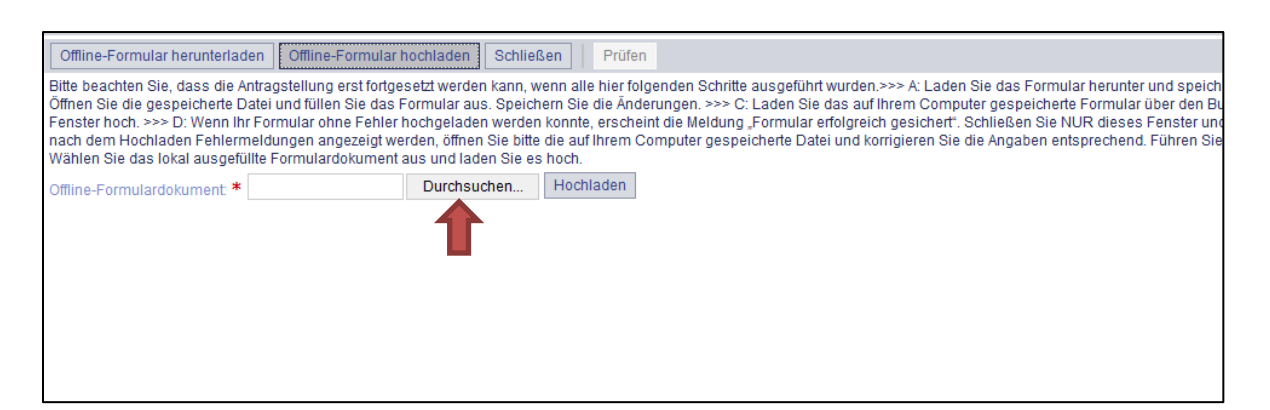

- 8. Es öffnet sich der Browser Ihres PCs. Navigieren Sie zu dem abgespeicherten Antrag, wählen ihn aus und klicken auf "Öffnen".
- 9. Im letzten Schritt muss das Dokument noch hochgeladen werden.

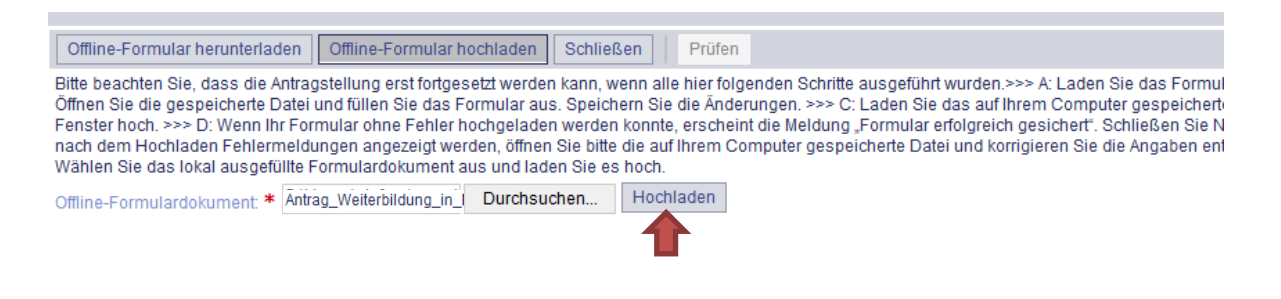